# திழ்நாடு **எம்.பி.ஏ / எம்.சி.ஏ** சேர்க்கை **- 2024** க்கு பதிவு சேய்மம் முகம

திழ்நாடு எம்.ி.ஏ / எம்.சி.ஏ சேர்க்கை - 2024 (TN MBA / MCA Admissions 2024) முழுமையாக இணைய வழி விண்ணப்ப பதிவாகவும் மற்றும் இணைய வழி கலந்தாய்வு சேர்க்கையாகவும் அமையும். விண்ணப்பத்திற்கான தகவல்களைப் பதிவு செய்தல், பதிவு செய்வதற்கான பணத்தைச் செலுத்துதல், சான்றிதழ் பதிவேற்றம் செய்தல், சான்றிதழ் சரிபார்த்தல், விருப்பமான கல்லூரி தேர்வு செய்தல், தற்காலிக இட ஒதுக்கீட்டை ஏற்றல் அல்லது நிராகரித்தல் மற்றும் முடிவு செய்யப்பட்ட இறுதி இட ஒதுக்கீட்டு ஆணையை பெறுதல் ஆகிய அனைத்தும் அடுத்தடுத்த கட்டங்களாக இணைய வழியாகவே நடத்தப்படும்.

விண்ணப்பதாரர் [www.tn-mbamca.com](http://www.tn-mbamca.com/) என்ற இணையதளத்திற்கு சென்று தனது விண்ணப்பத்தை பதிவிட வேண்டும். இங்கு கேட்கப்பட்டுள்ள அனைத்து விபரங்களை அளிப்பதுடன் பதிவுக் கட்டணத்தையும் இணையம் வாயிலாக செலுத்த வேண்டும். சான்றிதழ் சரிபார்ப்புக்கு பின் அனைத்து தகுதியுள்ள விண்ணப்பதாரர்களின் கல்லூரி விருப்பபட்டியல் இணையதளம் வாயிலாக பெறப்படும். விண்ணப்பதாரர்கள் தங்களுக்கு குறிப்பிட்ட நாட்களில் கல்லாரி விருப்பப் பட்டியலை பகிவிடலாம். விண்ணப்பகாாரின் காவரிசை அடிப்படையிலும். அவரால் தேர்ந்தெடுக்கப்பட்ட கல்லூரிகளின் வரிசை அடிப்படையிலும், ஒதுக்கீடு (Allotment) அளிக்கப்படும். இவ்வாறு அளிக்கப்படும் ஒதுக்கீட்டை விண்ணப்பதாரர் ஏற்றுக் கொள்ளும் பட்சத்தில் தங்களது இறுதி ஒதுக்கீட்டை பதிவிறக்கம் செய்து கொள்ளலாம்.

முழுமையான இணையவழி கலந்தாய்வு பின்வரும் படிநிலைகளில் அடுத்தடுத்த ைட்டங்ைராை நடத்தப்படும்.

- 1. லிண்ைப்பம் பதிவு சசய்தல் ற்றும் பதிவுக்ைட்டைம் சேலுத்துதல்
- 2. வருடி நகல் (Scanned Copy) அசல் சான்றிதம்களை பதிவேற்றம் செய்தல்
- 3. சான்றிதழ்களை சரிபார்த்தல். (MBA / MCA சேர்க்கை 2024 அதிகாரிகளால்)
- $4.$  தரவரிசை வெளியீடு (MBA / MCA சேர்க்கை 2024 அதிகாரிகளால்)
- 5. சேர்க்கைக்கான முன்பணம் செலுத்துதல்
- 6. விருப்பமான கல்லூரிகளின் பட்டியலை பதிவு செய்தல்
- $7.$  தற்காலிக இட ஒதுக்கீடு வெளியிடுதல் (MBA / MCA சேர்க்கை 2024 அதிகாரிகளால்)
- 8. விண்ணப்பதாரர் இட ஒதுக்கீட்டை உறுதி செய்தல்
- 9. கல்லூரி இறுதி ஒதுக்கீடு செய்தல் (MBA / MCA சேர்க்கை 2024 அதிகாரிகளால்)
- $10.$  ஒதுக்கப்பட்ட கல்லூரியில் சேர்தல்

விண்ணப்பதாரர் கொடுக்கப்பட்டுள்ள அனைத்து விபரங்களையும் அவை செய்யப்பட வேண்டிய நாட்களையும் உரிய நேரத்தில் கவனித்து செயல்பட வேண்டும். விண்ணப்பதாரர் வெவ்வேறு படிநிலைகளில் செய்ய வேண்டியவை, அதற்கான வழிகாட்டுதல், அதற்கான கடைசி நாட்கள் மற்றும் அனைக்கு தகவல்களும் [www.tn-mbamca.com](http://www.tn-mbamca.com/) என்ற இணையகளக்கில் கொடுக்கப்பட்டுள்ளது.

# இகைலறி லிண்ைப்பித்தல் ற்றும் பதிவுக் ைட்டைம் சேலுத்துதல்**.**

விண்ணப்ப பதிவை ஆரம்பிக்கும் முன் விண்ணப்பதாரர் கீழ்கண்டவைகளை தயார் நிலையில் வைத்திருக்க வேண்டும்.

1. அலைபேசி எண் குங்களது அல்லது பெற்றோருடையது).

- 2. பயன்பாட்டில் உள்ள மின்னஞ்சல் முகவரி (இல்லையெனில் புதிதாக உருவாக்கவும்).
- 3 கடன் அட்டை / பற்று அட்டை / இணையவழி கட்டணம் செலுத்துதல்.

## லிண்ைப்ப பதிலின் படிைள்**:**

- 1. பனாரர் பதிவு சேய்தல் (User Registration)
- 2. உள் நுகறதல் (Login)
- 3. சுய விபரங்கள் (Personal Information)
- 4. படித்த பள்ளி / கல்லூரி தகவல்கள் (School / College of Study Information)
- 5. இளநிலை பட்டப்படிப்பு தகவல்கள் (UG Degree Information)
- 6. பீண்டும் சரிபார்த்தல் மற்றும் மாற்றுதல் (Preview Application and Change of Information)
- 7. விண்ணப்ப பதிவு கட்டணம் செலுத்துதல் (Payment of Registration Fee)
- 8. விண்ணப்பத்தினை பதிவிறக்கம் செய்தல் (Generate and Download Application in PDF)

# **படி 1.** பனாரர் பதிவு சேய்தல்**:**

கூகுள் க்ரோம் (Google Chrome) அல்லது மொசில்லா பயர்பாக்ஸ் (Mozilla Firebox) போன்ற சமீபத்திய இணைய உலாவிகளை பயன்படுத்தி [www.tn-mbamca.com](http://www.tn-mbamca.com/) என்ற இணையத்திற்கு செல்லும் போது கீழ்க்காணும் இணையப்பக்கம் காண்பிக்கப்படும்.

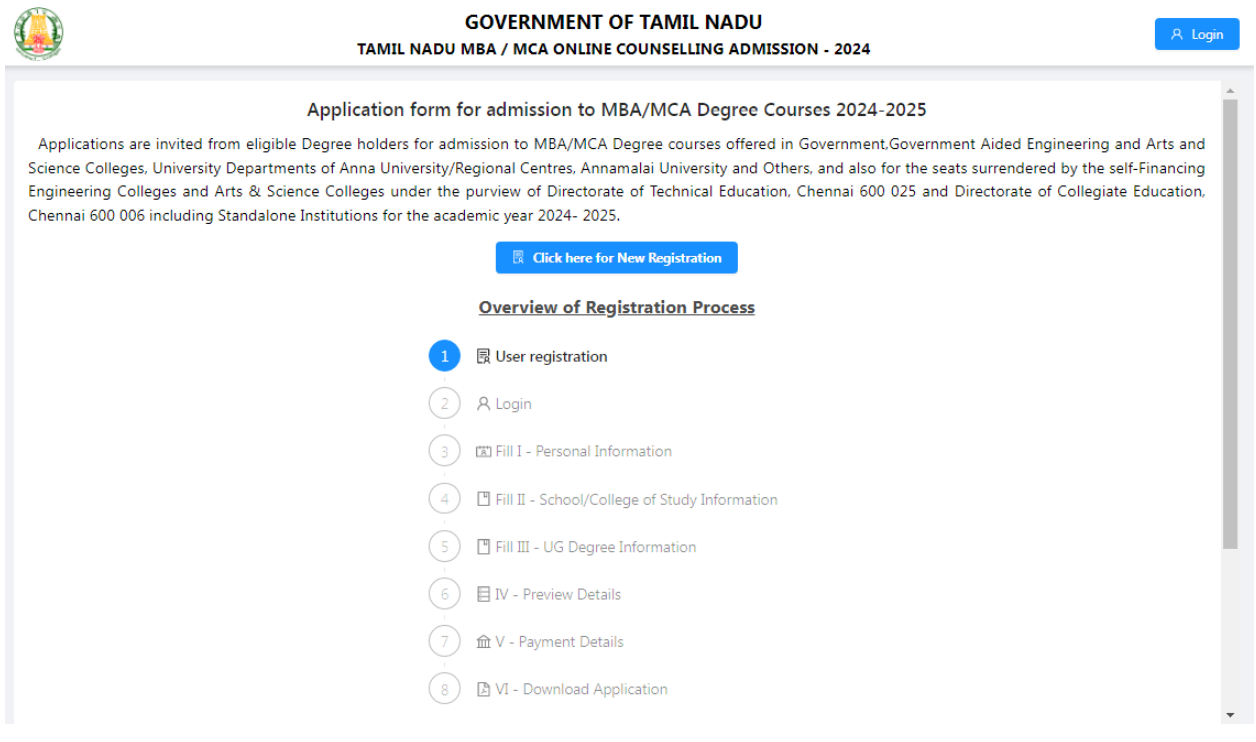

இப்போது " Click Here for New Registration" என்கிற பொத்தானை கிளிக் செய்யவும்.

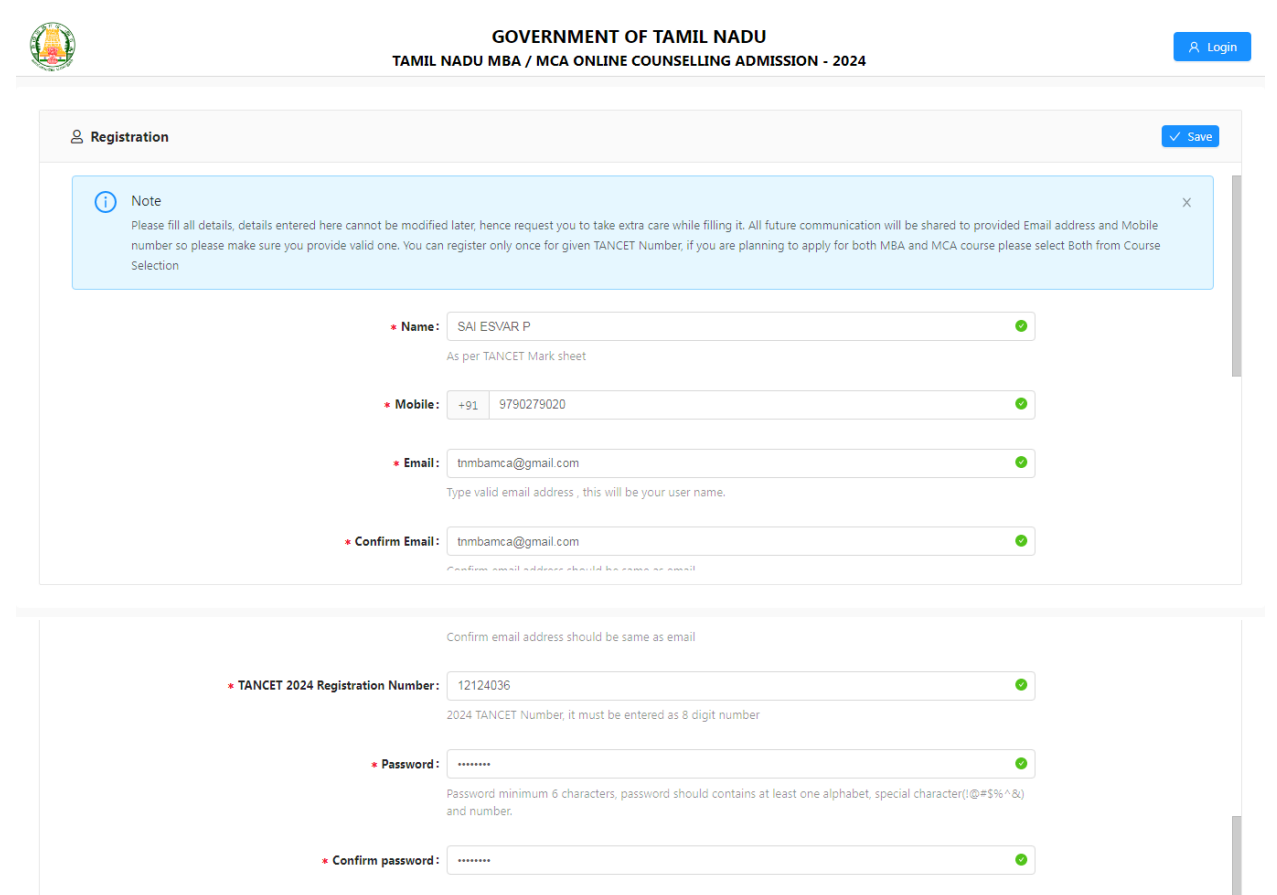

இப்போது காண்பிக்கப்படும் இணைய பக்கத்தில் பெயர், அலைபேசி எண், மின்னஞ்சல் முகவரி, மீண்டும் உறுதி செய்யப்பட்ட மின்னஞ்சல் முகவரி, TANCET - 2024 பதிவு எண், ைடவுச்சோல், நீண்டும் உறுதி சேய்ப்பட்ட ைடவுச்சோல் ற்றும் சதர்ந்சதடுக்ைப்பட்ட படிப்பு ஆகியவற்றை பதிவு செய்ய வேண்டும். இவ்விபரங்களை பதிவு செய்யும் போது கீழ்க்கண்ட லறிைாட்டுதல்கண பின்பற்மவும்.

Reset Cancel

\* Select the course: (a) MBA ( ) MCA ( ) Both (2)

(i). பெயர் எந்தப் பிழையின்றி TANCET 2024 மதிப்பெண் பட்டியலில் உள்ளவாறு பதிவு சேய்ப்பட சலண்டும்.

(ii). இங்கு கொடுக்கப்படும் அலைபேசி எண் உங்கள் பதிவு செய்யப்பட்ட அலைபேசி எண்ணாக கருதப்படும். இந்தப் பதிவு செய்யப்பட்ட எண்ணிற்கு அனைத்து தகவல்களும் அனுப்பப்படும்.

(iii). மின்னஞ்சல் முகவரி என்பதில் உங்களது சரியான மின்னஞ்சல் முகவரியைக் (Email ID) கொடுக்கவும். உங்களுக்கான மின்னஞ்சல் முகவரி இல்லாவிட்டால் புதியதாக ஒன்றை உருவாக்கி பின் பதிவிடவும். மின்னஞ்சல் முகவரி உருவாக்குவதில் சிரமம் ஏதேனும் இருப்பின் பெற்றோரின் மின்னஞ்சல் முகவரியை பயன்படுத்தலாம். இந்த பதிவு செய்யப்பட்ட மின்னஞ்சல் முகவரியே பயனாளர் அடையாளச்சொல்லாக (User ID) ஏற்றுக்கொள்ளப்படும். இதன் மூலமாகவே அனைத்து தகவல்களும் அனுப்பப்படும்.

(iv). TANCET-2024 க்கான 8 இலக்க பகிவ எண்ணை (TANCET Registration Number 2024) இங்கு சரியாக பதிவிடவும்.

 $(v)$ . உங்களது கடவுச்சொல்லை (PASSWORD) கவனமாக உருவாக்கிக் கொள்ளவும். கடவுச்சொல்லானது குறைந்தது ஆறு எழுத்துகளைக் கொண்டதாகவும் அவற்றில் குறைந்தது ஒரு எழுத்து எண்ணாகவும், ஒரு எழுத்து சிறப்பு எழுத்தாகவும் (Special Character) மற்றவை ஆங்கில எழுத்துக்களாகவும் இருக்க வேண்டும்.

(vi). தேர்ந்தெடுக்கப்பட்ட கடவுச்சொல்லில் தவறுகளை தவிர்ப்பதற்காக இங்கு றுபடிமம் பதிலிடவும்.

(vii). இங்கு கொடுக்கப்படும் விபரங்களை பின்னர் மாற்ற இயலாது, எனவே உறுதி செய்யும் முன் சரிபார்த்து விட்டு உறுதி செய்யவும்.

உங்கள் பயனாளர் அடையாளச் சொல் / மின்னஞ்சல் முகவரி (User ID / Email ID) மற்றும் கடவுச்சொல் (PASSWORD) ஆகியவற்றை நினைவில் வைத்துக் கொள்ளவும். இவற்றை நீங்கள் பலதடவை பயன்படுத்த வேண்டியிருக்கும்.

இவ்லிங்ைகர அித்தபின் "SAVE" என்ம சபாத்தாகன ைிரிக் சேய்வும். இப்சபாது தாங்கள் பதிவிட்ட தகவல்களை சரியாக பதிவிட்டுள்ளீர்களா என்பதை உறுதி செய்யும் வாசகம் திரையில் காண்பிக்கப்படும் தகவல்கள் சரியாக கொடுக்கப்பட்டிருந்தால் "YES" என்ற பொத்தானை கிளிக் செய்யவும். தகவல்களில் ஏதேனும் மாற்றம் செய்ய வேண்டியிருப்பின் "CANCEL" பொத்தானை கிளிக் செய்யவும்.

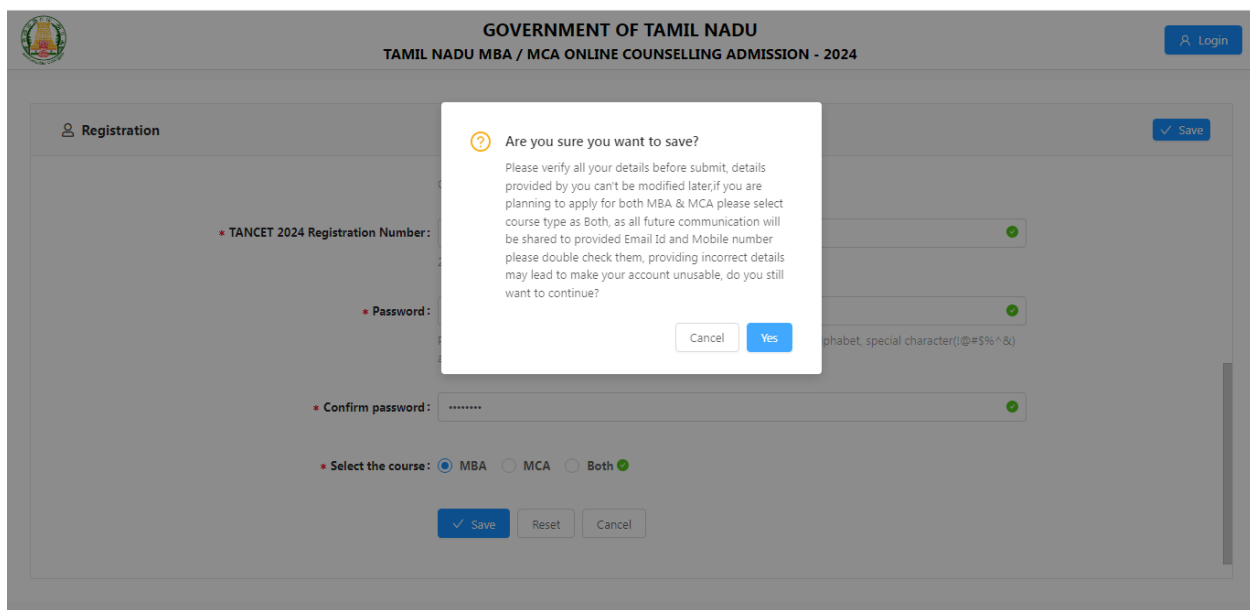

 $YES'$  பொக்கானை கிளிக் செய்கவடன் உங்கள் அலைபேசிக்கும் மின்னஞ்சலுக்கும் ஒரு முறை பயன்படுத்தப்படும் கடவுச்சொல் (OTP)வரும். ஒருமுறை பயன்படுத்தும் கடவுச்சொல்லை பதிவிடுவதற்கான இணையப்பக்கம் கீழ்கண்டவாறு தோன்றும். இந்த ஒரு(முறை பயன்படுத்தும் கடவுச்சொல்லானது, சில வேளைகளில் மின்னஞ்சலின் "INBOX" க்கு செல்லாமலே "SPAM"-க்கு சென்றடைந்திருக்கும். எனவே "SPAM"-யும் திறந்து பார்க்கப்படவேண்டும்.

அனுப்பப்பட்ட ஒருமுறை பயன்படுத்தும் கடவுச்சொல்லை (OTP) பதிவிட்ட பின் SUBMIT பொத்தானை கிளிக் செய்யவும்.

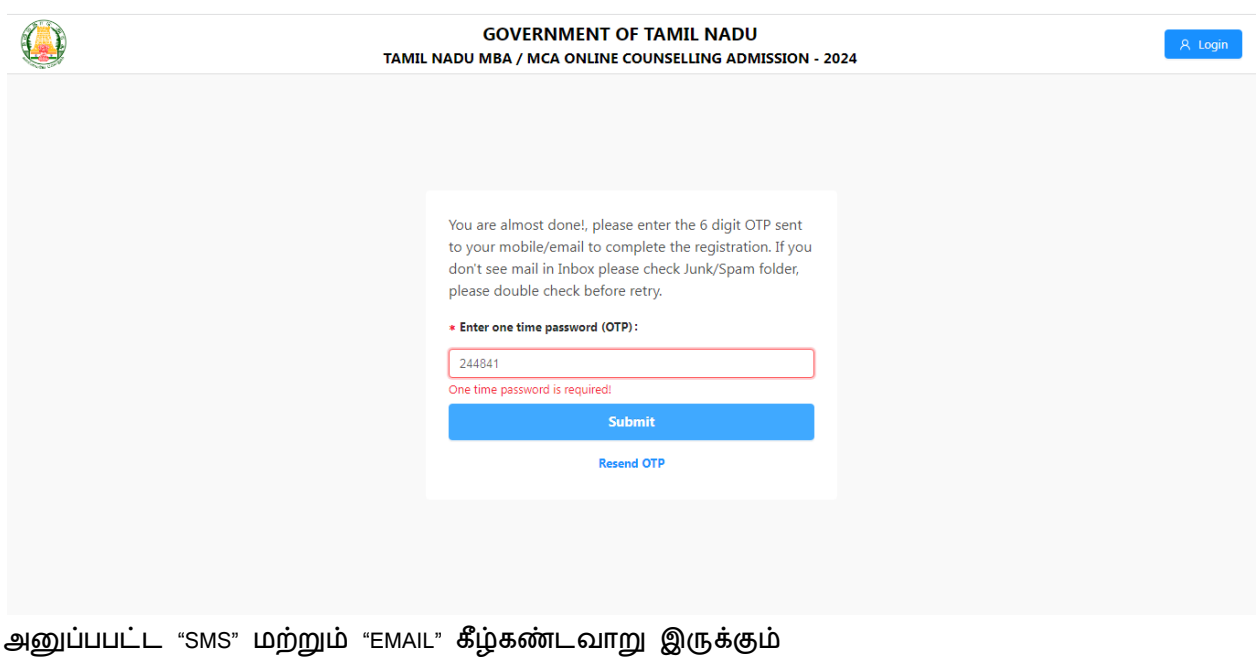

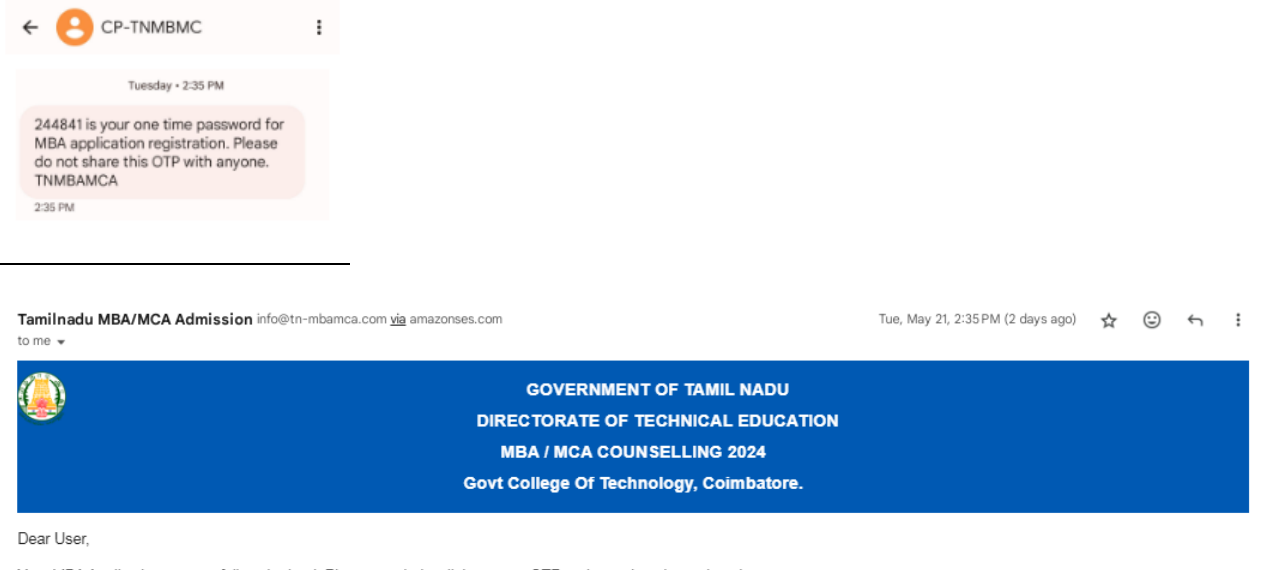

Your MBA Application successfully submitted. Please use below link to enter OTP and complete the registration.

User Name: thmbamca@gmail.com TANCET Number: 12124036 OTP: 244841 Please follow below link to enter OTP Register URL: http://15.207.217.110/user/register-success/?inviteld=cd2c0609-0a4b-430c-84ba-cc06e24ea881 Note: Do not reply to this email, if you have query please send email to care@tn-mbamca.com

# **படி 2.** உள்நுகறதல் **(Login):**

ஒருமுறை பயன்படுத்தும் கடவுச்சொல் சரிபார்க்கப்பட்டபின் கீழ்காணும் உள் நுழையும் இணையப்பக்கம் காண்பிக்கப்படும்.

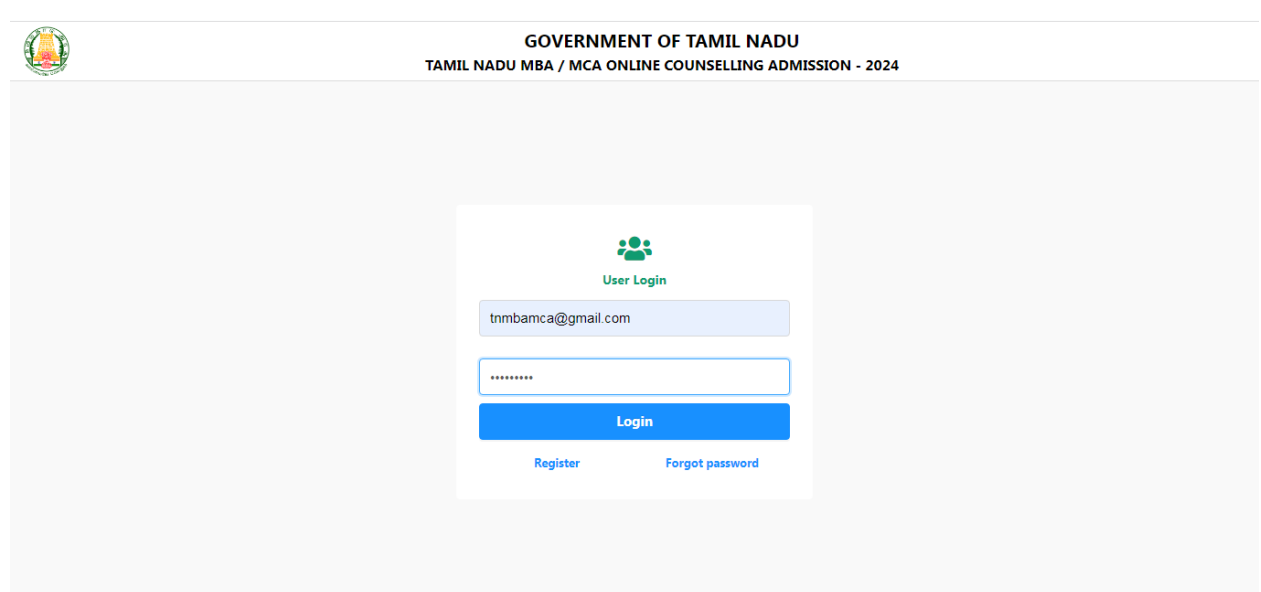

இப்பொழுது விண்ணப்பதாரர் ஏற்கனவே பதிவிட்டிருந்த பயனாளர் அடையாளச்சொல் (USER ID) மற்றும் கடவுச்சொல்லை (PASSWORD) பயன்படுத்தி உள்நுழையவும். ஒருவேளை விண்ணப்பதாரர் கடவுச்சொல்லை மறந்திருந்தால் "FORGET PASSWORD" என்ற பொத்தானை கிளிக் செய்து புதிய கடவுச்சொல்லை உருவாக்கிக் கொள்ளலாம்.

# **படி 3.** சுலிபங்ைள் **:**

.

விண்ணப்பதாரர் வெற்றிகரமாக உள்நுழைந்தவுடன் பின்வரும் இணையப்பக்கம் ைாண்பிக்ைப்படும். இப்பக்ைத்தில் லிண்ைப்ப எண் சதான்றும். இவ்சயண்கை குமித்து கொள்ளவம்.

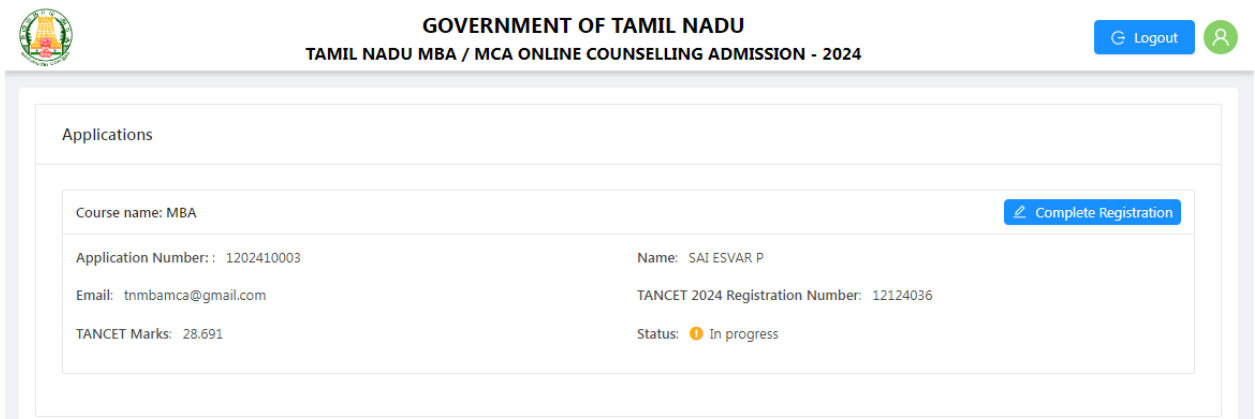

"Complete Registration" என்ற பொத்தானை கிளிக் செய்தால் மேற்பக்கத்தில் விண்ணப்பபதிவின் படிநிலைகள் கொடுக்கப்பட்டிருக்கும் அவையாவன :

- a) சுயவிபரங்கள் (Personal Information)
- b) படித்த பள்ளி / கல்லூரி பற்றிய தகவல்கள் (School / College of Study Information)
- $c)$  இளநிலை பட்டப் படிப்பு சார்ந்த தகவல்கள் (UG Degree Information)
- d) பீண்டும் சரிபார்த்தல் மற்றும் மாற்றுதல் (Preview Application and Change of Information)
- e) ைட்டைம் சேலுத்துதல் (Payment)
- f) லிண்ைப்ப படிலம் உருலாக்குதல் (Generate Application)

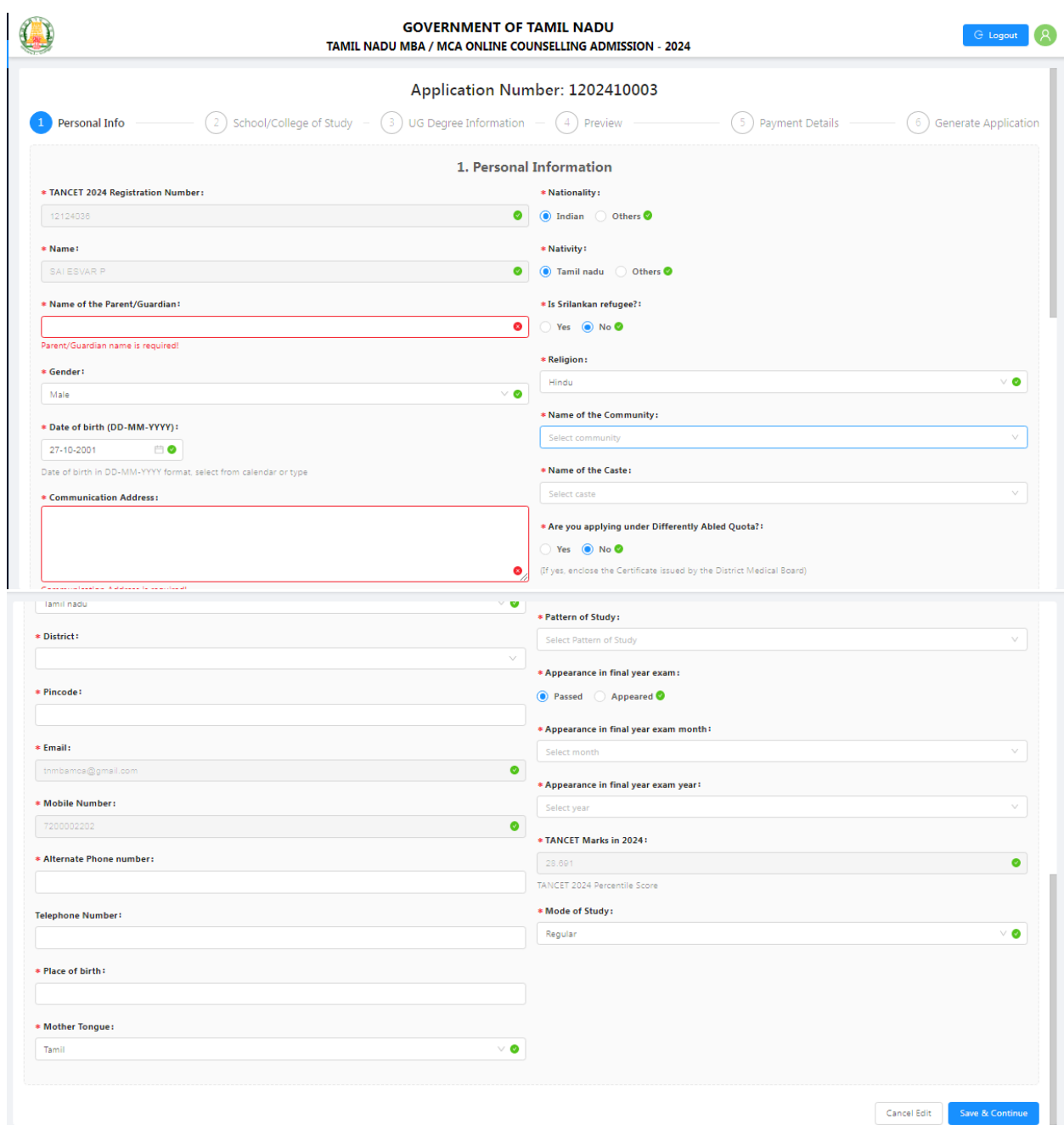

இவ்விணைய பக்கத்தில் காண்பிக்கப்படும் அனைத்து விபரங்களையும் உள்ளீடு செய்தபின் "Save & Continue" என்ற பொத்தானை கிளிக் செய்யவும். படித்த பள்ளி / கல்லூரி பற்றிய தகவல்களை பெறுவதற்கான இணையப்பக்கம் காண்பிக்கப்படும்.

**படி 4.** பள்ளி / கல்லூரி பற்றிய தகவல்கள் :

இப்பக்கத்தில், விண்ணப்பதாரர் படித்த பள்ளி மற்றும் கல்லூரி பற்றிய தகவல்களை உள்ளீடு செய்யவும். விண்ணப்பதாரர் 12-ஆம் வகுப்புக்கு பதிலாக டிப்ளமோ படித்திருந்தால், முதல் திரையில் கேட்கப்பட்டுள்ள 11-ஆம் வகுப்புக்கான தகவல்களை நிரப்பாமல் காலியாக விட்டு விடவும். விண்ணப்பதாரர் பள்ளி / டிப்ளமோ மற்றும் பட்டப் படிப்பு தேர்ச்சி பெற்ற ஆண்டு, படித்த பள்ளி மற்றும் கல்லூரி அல்லது கல்லூரிகளின் பெயர் மற்றும் அவை அமைந்திருக்கும் மாவட்டம், மாநிலம் போன்ற தகவல்களை உள்ளீடு செய்தபின் "Save  $&$  Continue" என்னும் பொத்தானை கிளிக் செய்யவும்.

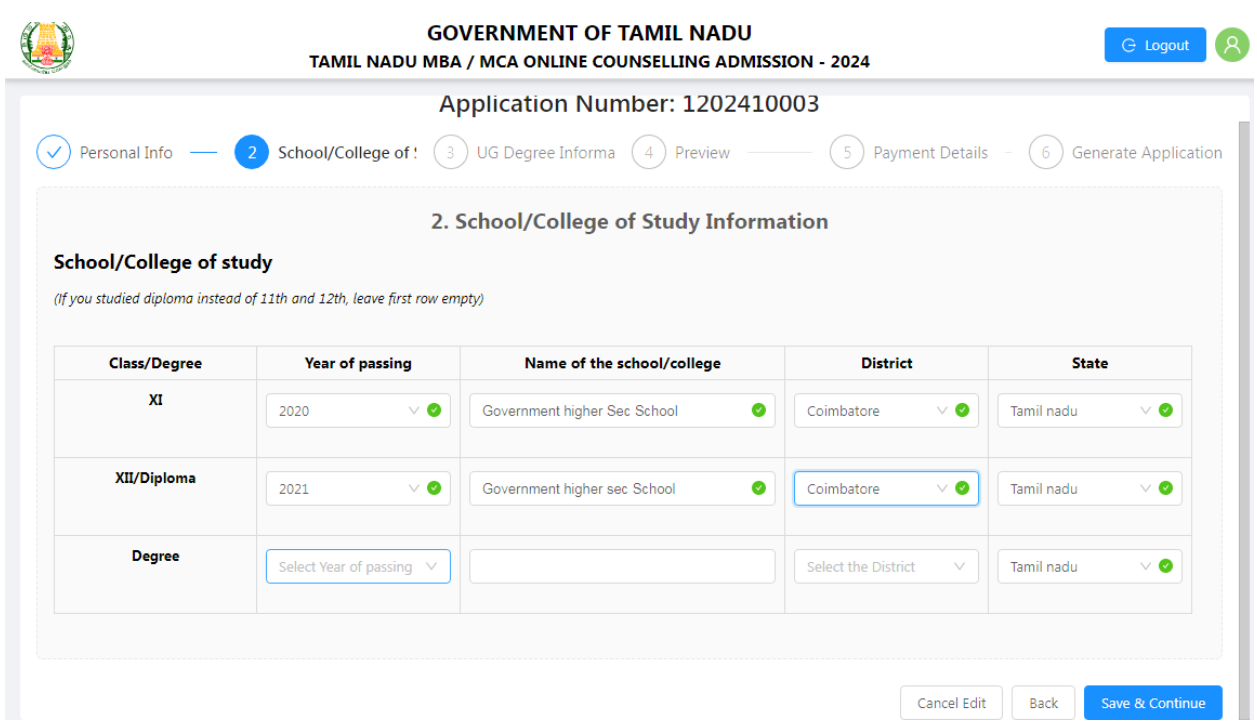

# **படி 5.** இரநிகயப் பட்டப்படிப்பு ோர்ந்த தைலல்ைள்**:**

இப்பக்கத்தில் தகுதிக்கான பட்டப்படிப்பு சார்ந்த அனைத்து தகவல்களையும் உள்ளீடு செய்ய வேண்டும்.

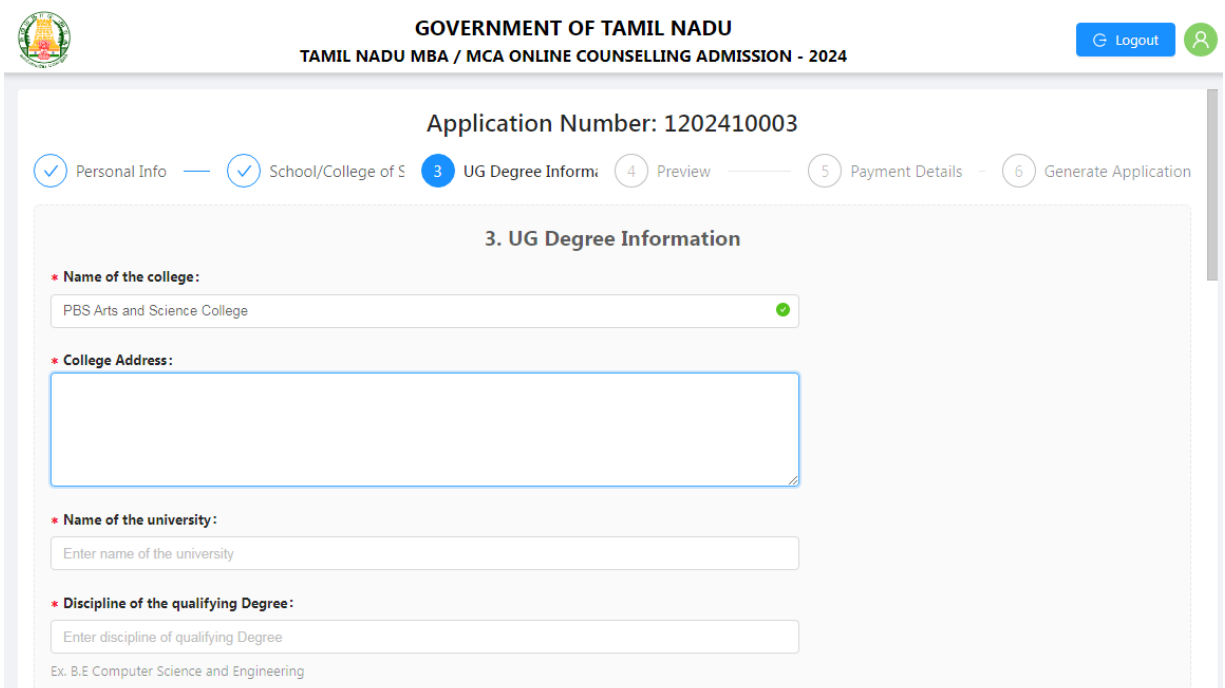

ஒவ்வொரு கல்வி பருவமும் தேர்ச்சி பெற்ற மாதம், வருடம், பருவத்திற்கான அதிகபட்ச மதிப்பெண்கள், பெற்ற மதிப்பெண்கள் ஆகியவற்றை உள்ளீடு செய்ய வேண்டும். அனைத்து பருவத்திற்கான மொத்த அதிகபட்ச மதிப்பெண்கள், பெறப்பட்ட மொத்த மதிப்பெண்கள், பெறப்பட்ட மதிப்பெண்களின் சதவீதம் ஆகியவை தானாக கணக்கிடப்பட்டு காண்பிக்கப்படும். அவை சரியாக கணக்கிடப்படாமலிருப்பின் அவற்றை சரி செய்யவும். இறுதியாண்டு அல்லது இறுதி பருவத்திற்கு முந்தைய ஆண்டு அல்லது பருவம் வரையிலான மொத்த அதிகபட்ச மதிப்பெண்கள், பெறப்பட்ட மொத்த மதிப்பெண்கள் மற்றும் மொத்த மதிப்பெண்களின் சதவீதம் ஆகியனவற்றை அவற்றிற்கு கொடுக்கப்பட்டுள்ள இடங்களில் நிப்பவும்.

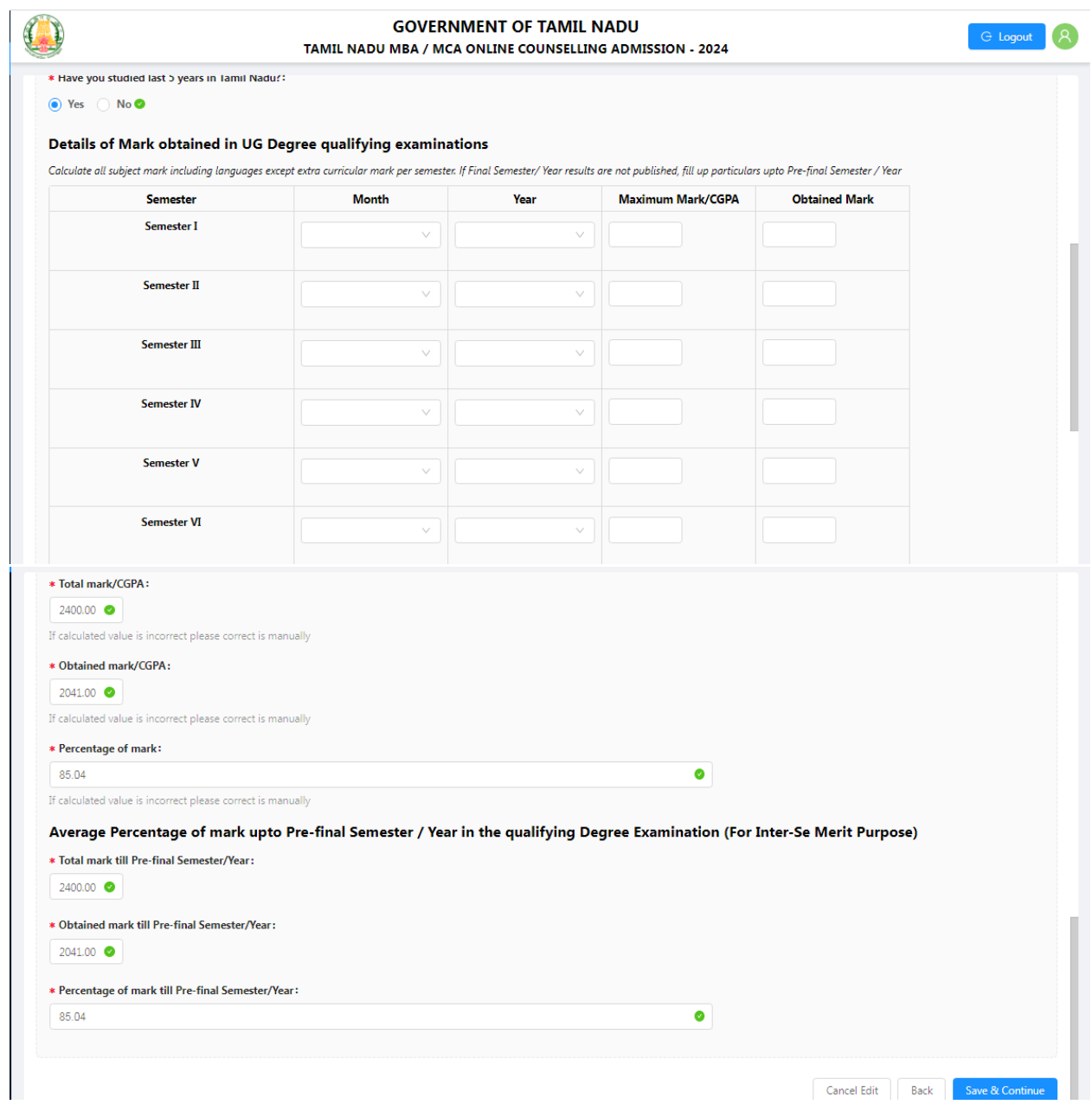

அனைத்து தகவல்களையும் உள்ளீடு செய்தபின் "Save  $\&$  Continue" பொத்தானை கிளிக் சேய்வும்.

# **படி 6.** ீண்டும் ேரிபார்த்தல் ற்றும் ாற்றுதல்**:**

இப்பக்கத்தில், இதுவரை முந்தைய படிகளில் பதிவிடப்பட்ட தகவல்கள் காண்பிக்கப்படும். இத்தகவல்களை மிகக் கவனமாக சரிபார்க்கவும். ஏதேனும் தகவல்கள் மாற்றப்பட வேண்டியிருப்பின் "Back" பொத்தானை கிளிக் செய்வதன் மூலம் முந்தைய பக்கங்களுக்கு சென்று மாற்றிக்கொள்ளலாம். அனைத்து தகவல்களும் சரியாக அளிக்கப்பட்டுள்ளதை உறுதி செய்தபின் "Continue to Pay" எனும் பொத்தானை கிளிக் செய்வதன் மூலம் கட்டணம் செலுத்தும் அடுத்த பக்கத்திற்கு செல்லலாம். கட்டணம் செலுத்தும் பக்கத்திற்கு சென்றபின் எந்த தகவலும் மாற்றம் செய்ய இயலாது.

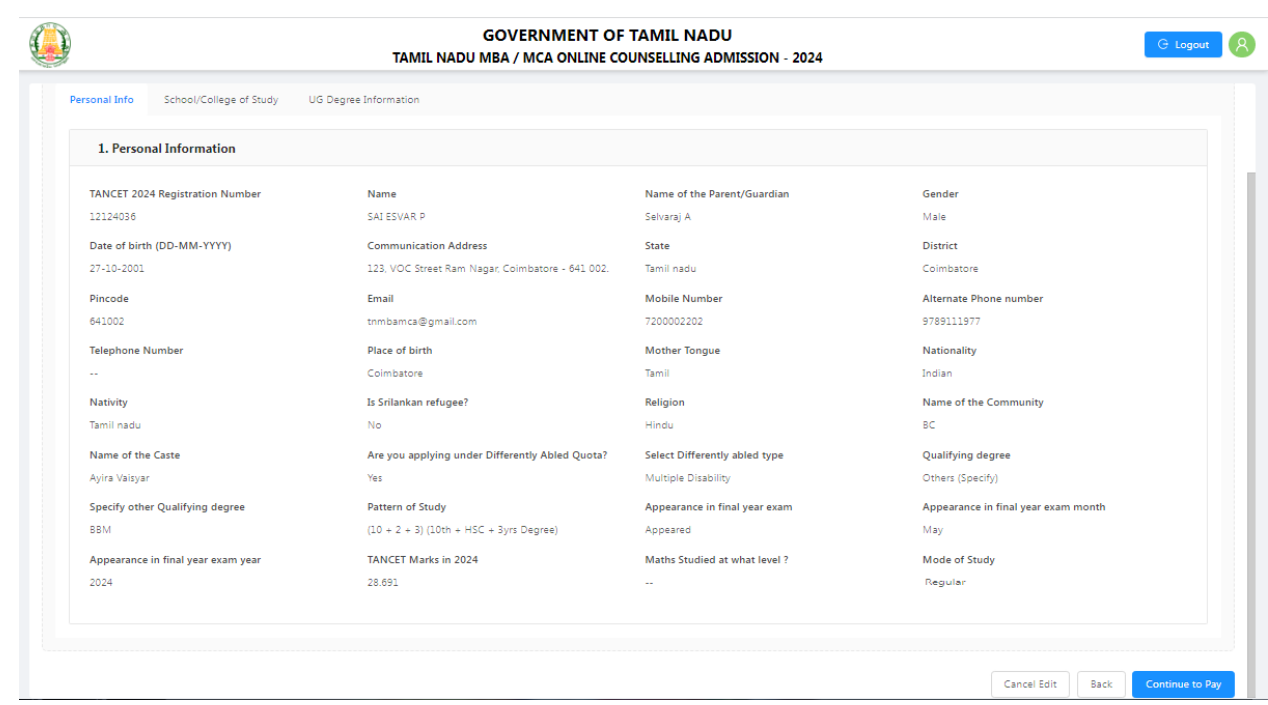

# டி 7. பதிவுக் ைட்டைம் சேலுத்துதல்**:**

இப்பக்கத்தில், தாங்கள் அளித்திருக்கும் தகவல்களின்படி செலுத்தப்பட வேண்டிய ைட்டைத் சதாகை ைாண்பிக்ைப்படும்.

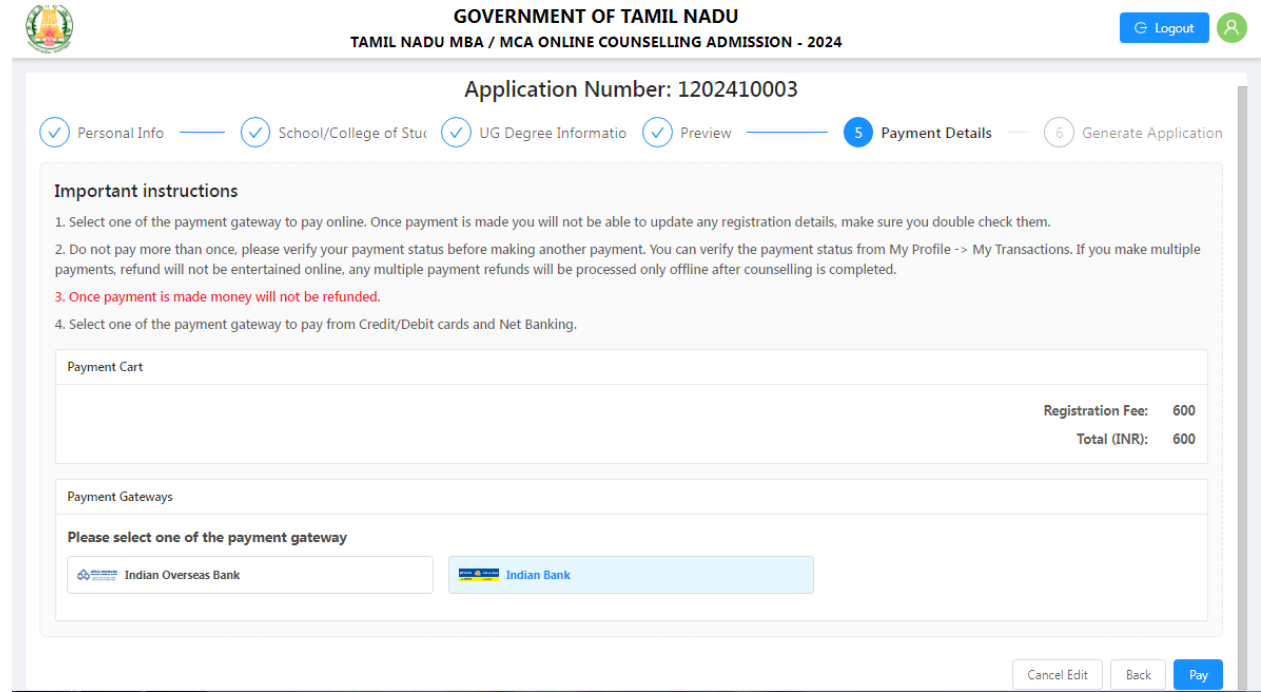

இந்த தொகையை பற்று அட்டை / கடன் அட்டை / அல்லது இணைய வழி வங்கி கணக்கு (Credit Card / Debit Card / Net Banking / UPI ) மூலமாக செலுத்தலாம்.

பணம் செலுத்தும் முறையை தேர்வு செய்தபின் "Pay" என்ற பொத்தானை கிளிக் செய்யவும். கட்டணத் தொகையை செலுத்தி முடித்த பின் உங்கள் அலைபேசிக்கு விண்ணப்ப எண்ணும், பரிலர்த்தகன எண்ணும் அனுப்பப்படும். ைட்டைம் சேலுத்துதல் சலற்மினகடந்தாலும் சதால்லிகடந்தாலும் அத்தைலல் திகில் ைாண்பிக்ைப்படும்

# **படி 8.** லிண்ைப்ப பதிலிமக்ைம்**:**

வெற்றிகரமாக கட்டணம் செலுத்தி முடித்தபின், விண்ணப்பத்தை பதிவிறக்கம் செய்வதற்கான இணையப்பக்கம் திரையில் தோன்றும். இப்பக்கத்தில் "Download" என்ற பொத்தானை கிளிக் செய்வதன் மூலம் தங்களது விண்ணப்பத்தினை பதிவிறக்கம் செய்து கொள்ளலாம்.

இத்துடன் நீங்கள் முறையாக விண்ணப்பிக்க வேண்டியது நிறைவு பெறும்.

**\*\*\*\*\***

# **சான்றிதழ் பதிவேற்றம்**

சான்றிதழ் சரிபார்ப்பு இணையவழியில் நடைபெறுவதால், தேவையான அனைத்து ஆவணங்களின் ஸ்கேன் செய்யப்பட்ட நகல்களை கீழே கொடுக்கப்பட்டுள்ள "Click here to upload Certificates" என்கிற பொத்தானை அழுத்தி பதிவேற்ற வேண்டும். சான்றிதழ்கள் மற்றும் ஆவணங்களுக்கு குறைந்தபட்ச அளவு (150 KB மற்றும் அதிகபட்க அளவு 1 MB). புகைப்படம் மற்றும் கையொப்பத்திற்கு குறைந்தபட்ச அளவு  $(20 \text{ KB} \text{ h}$ ற்றும் அதிகபட்ச அளவு  $50 \text{ KB}$ ).

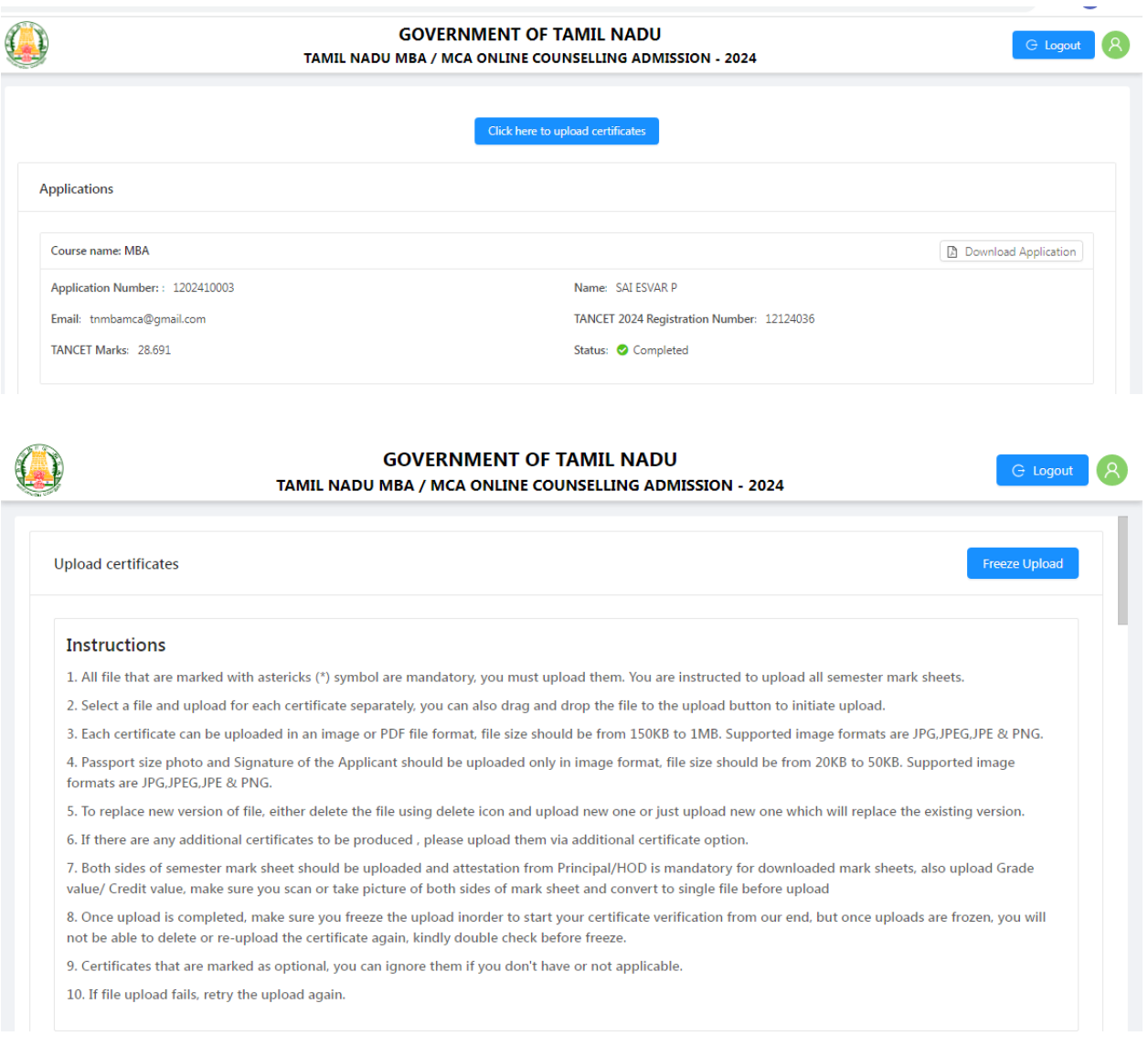

11

#### \* 10th Mark Sheet

## t. Upload

Supported formats are PNG, JPEG, JPG, JPE & PDF, File size 150KB to 1MB

### \* 12th Mark Sheet / Diploma Certificate

#### L Upload

Supported formats are PNG, JPEG, JPG, JPE & PDF, File size 150KB to 1MB

### Provisional / Degree Certificate (optional)

J. Upload

Supported formats are PNG,JPEG,JPG,JPE & PDF, File size 150KB to 1MB

#### Transfer Certificate (optional)

t Upload

Supported formats are PNG, JPEG, JPG, JPE & PDF, File size 150KB to 1MB

### \* TANCET 2024 Mark sheet

t, Upload

Supported formats are PNG, JPEG, JPG, JPE & PDF, File size 150KB to 1MB

#### \* TANCET 2024 Hall Ticket

J. Unload Supported formats are PNG,JPEG,JPG,JPE & PDF. File size 150KB to 1MB

## \* Permanent Community Certificate

t Upload

Supported formats are PNG, JPEG, JPG, JPE & PDF, File size 150KB to 1MB

### \* Passport size photo of Applicant

L Upload

Supported formats are PNG, JPEG, JPG & JPE, Fix size 20KB to 50KB

### \* Signature of Applicant

t, Upload

Supported formats are PNG, JPEG, JPG & JPE, Fix size 20KB to 50KB

#### \* Semester 1 mark sheet

t, Upload

Supported formats are PNG,JPEG,JPG,JPE & PDF, max size 1MB, both sides of mark sheet should be uploaded as single file

#### \* Semester 2 mark sheet

土 Upload

Supported formats are PNG,JPEG,JPG,JPE & PDF, max size 1MB, both sides of mark sheet should be uploaded as single file

### \* Semester 3 mark sheet

t, Upload

Supported formats are PNG, JPEG, JPG, JPE & PDF, max size 1MB, both sides of mark sheet should be uploaded as single file

#### \* Semester 4 mark sheet

L Upload

Supported formats are PNG,JPEG,JPG,JPE & PDF, max size 1MB, both sides of mark sheet should be uploaded as single file

### \* Semester 5 mark sheet

t Upload

Supported formats are PNG,JPEG,JPG,JPE & PDF, max size 1MB, both sides of mark sheet should be uploaded as single file

### \* Semester 6 mark sheet

t, Upload

Supported formats are PNG,JPEG,JPG,JPE & PDF, max size 1MB, both sides of mark sheet should be uploaded as single file

#### \* Semester 7 mark sheet

L Upload

Supported formats are PNG,JPEG,JPG,JPE & PDF, max size 1MB, both sides of mark sheet should be uploaded as single file

#### Semester 8 mark sheet

t. Upload

-<br>Supported formats are PNG,JPEG,JPG,JPE & PDF, max size 1MB, both sides of mark sheet should be uploaded as single file

### Additional certificate (optional)

### L Upload

Supported formats are PNG, JPEG, JPG, JPE & PDF, File size 150KB to 1MB

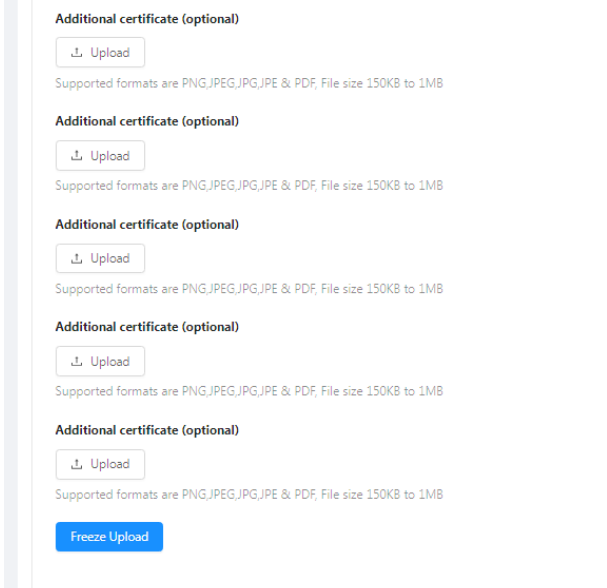

சான்றிதழ்கள் பதிவேற்றம் முடிக்கப்பட்ட பின்னரே விண்ணப்பதாரர்க்கான பதிவேற்ற சான்றிதழ் சரிபார்ப்பு செயல்முறை தொடங்கப்படும். எனவே தேவையான அனைத்து ஆவணங்களையும் பதிவேற்றவும். அனைத்து சான்றிதழ்கள் மற்றும் ஆவணங்கள் சரியாக பதிவேற்றப்பட்டிருப்பதாக நீங்கள் உறுதிப்படுத்தியபின் விண்ணப்பிக்கும் செயல்முறையை முடிக்க "FREEZE UPLOAD" பொத்தானை அழுத்தவும். "FREEZE UPLOAD" பொத்தானை அழுத்தியபின் "Confirm" என்ற பொத்தானை கிளிக் செய்வதன் மூலம் சான்றிதழ்கள் பதிவேற்றம் நிறைவு பெறும். மீண்டும் சான்றிதழ்கள் மற்றும் ஆவணங்களை திருத்தவோ அல்லது மாற்றம் செய்யவோ இயலாது.

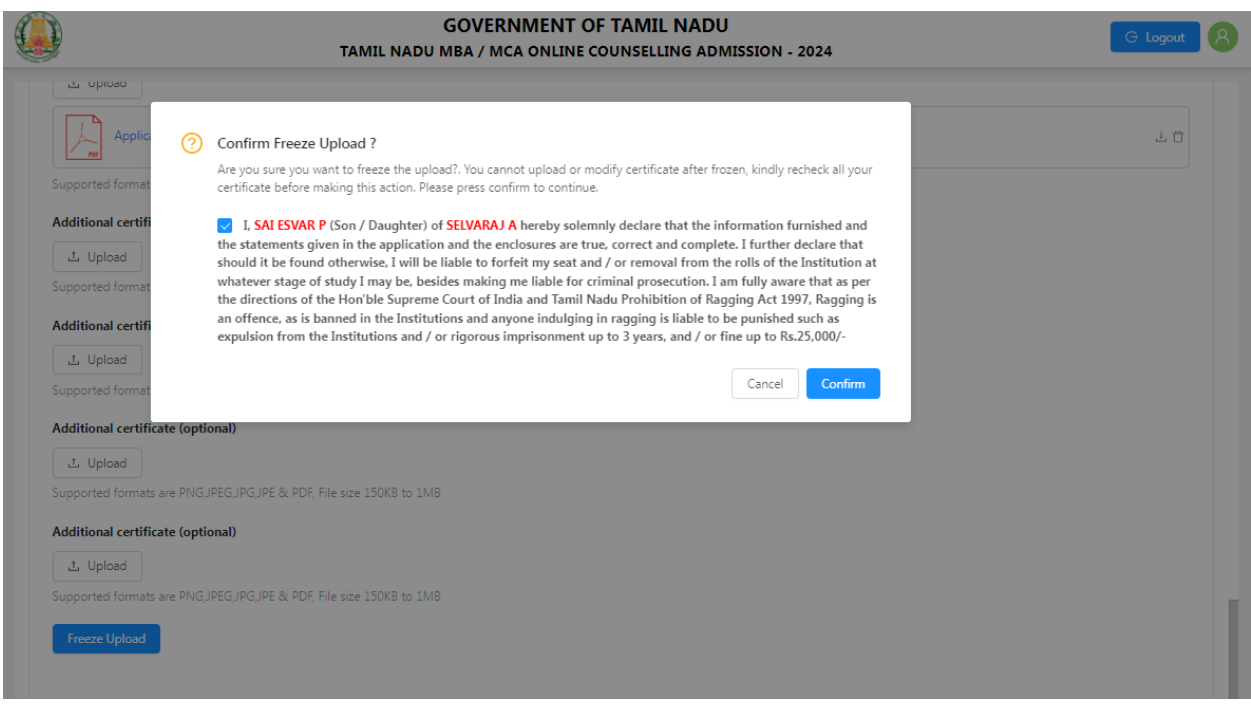

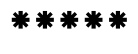